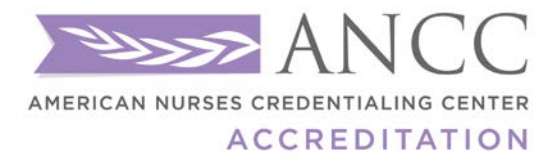

8515 Georgia Ave, Suite 400 Silver Spring, MD 20910

 $\perp$ 

# **Contents**

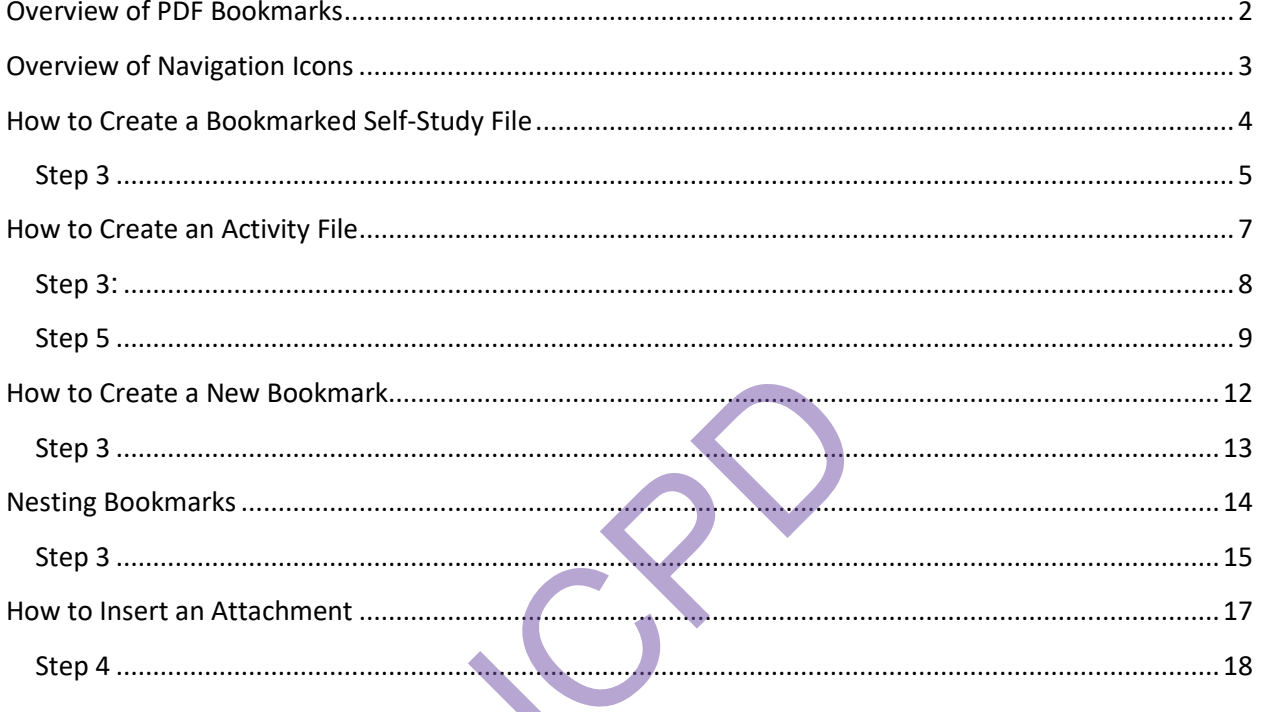

## <span id="page-1-0"></span>**Overview of PDF Bookmarks**

## **FAQ's:**

-PDF Bookmarks: Bookmarks are used in Adobe Acrobat to link a particular page or section of a PDF file. They allow you to quickly jump to that portion of the document by clicking on the linked phrase.

-Adobe Reader does NOT create Bookmarks! Reader will only view PDF files. You can NOT edit or create a PDF using Reader.

- Adobe Acrobat Pro, Acrobat DC, Nuance Pro, & Nitro Pro are available for download on the web or purchase at the store. **Always** check the system requirements and your computer before downloading and installing software to make sure that it is compatible with your system.

-There is variance in the fee structure due to the difference in the versions of the software and options to purchase to use it monthly or purchase the entire program. The cost is anywhere from \$9.99/month to \$499 for the installed version of the program. Exerciture due to the difference in<br>the difference in the difference in<br>the difference is monthly or purch<br>a plymonth to \$499 for the installed<br>ing Communities for templates a<br>le from a SCANNED document, in the ferminant a

-Be sure to check our Learning Communities for templates and guidelines on the selfstudy and activity files.

-If you are creating a PDF file from a SCANNED document, it will be an OCR Text document, instructions for that are not provided.

-Renaming a Bookmark: Click on the Bookmark on the left menu to highlight the words and type in the new name.

-Double check the content to make sure everything is included before submitting your documents to us!

-For directions on how to create Bookmarks with Acrobat DC, please view these links:

<https://acrobatusers.com/tutorials/how-to-create-and-add-bookmarks-using-acrobat-dc>

<https://www.youtube.com/watch?v=L9cOsG3WRRQ>

Note: These directions contain examples from Adobe Acrobat Pro 2017, your software may look different!

# <span id="page-2-0"></span>**Overview of Navigation Icons**

On the left side of Shot 4 above, you will see a series of icons, these are the navigation icons for your document.

The "Page" icon will show you thumbnails of each page of your document.

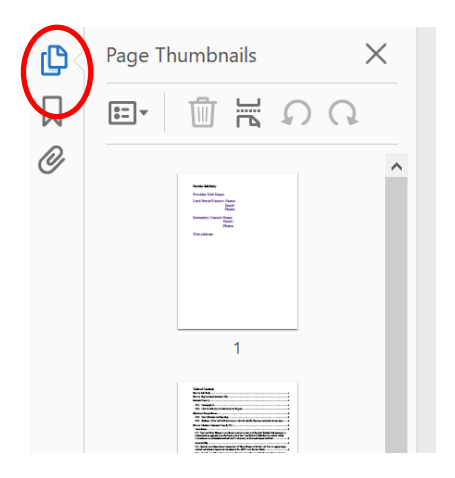

The "Scroll" icon will show you all of the bookmarks in your document.

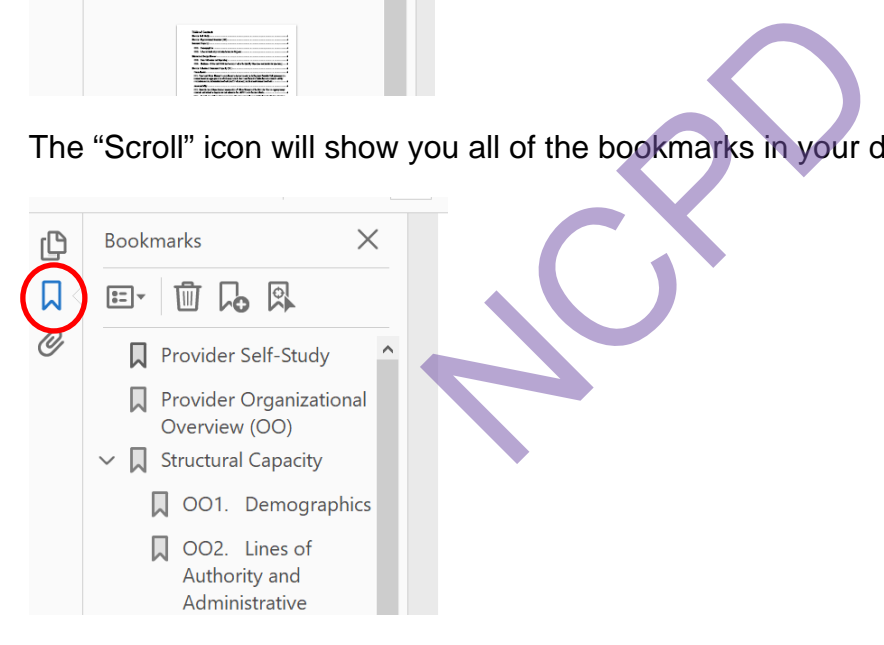

The "Paper Clip" icon will show you all of the attachments and will allow you to attach documents.

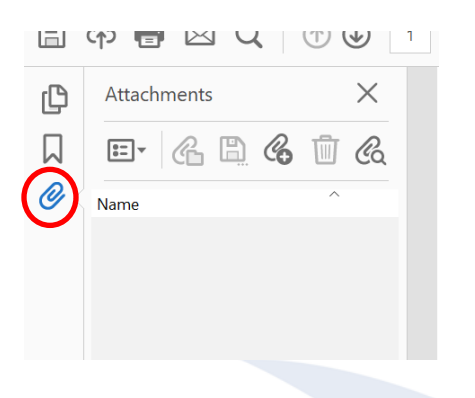

# <span id="page-3-0"></span>**How to Create a Bookmarked Self-Study File**

**Step 1:** Self-Study Word Template.

Write your self-study file in Word. Save your document in Word, move on to the next step when you have finished editing all text and checked spelling, grammar, etc. You cannot edit the text once you have imported the document into Adobe.

**Step 2:** Open your Word version in Adobe Acrobat Pro 2017.

Open Adobe Acrobat Pro 2017. On the right are your tool options. You will need to click on "Create PDF" (top right) to start a document. Click on either the icon or Open from the carrot drop down options.

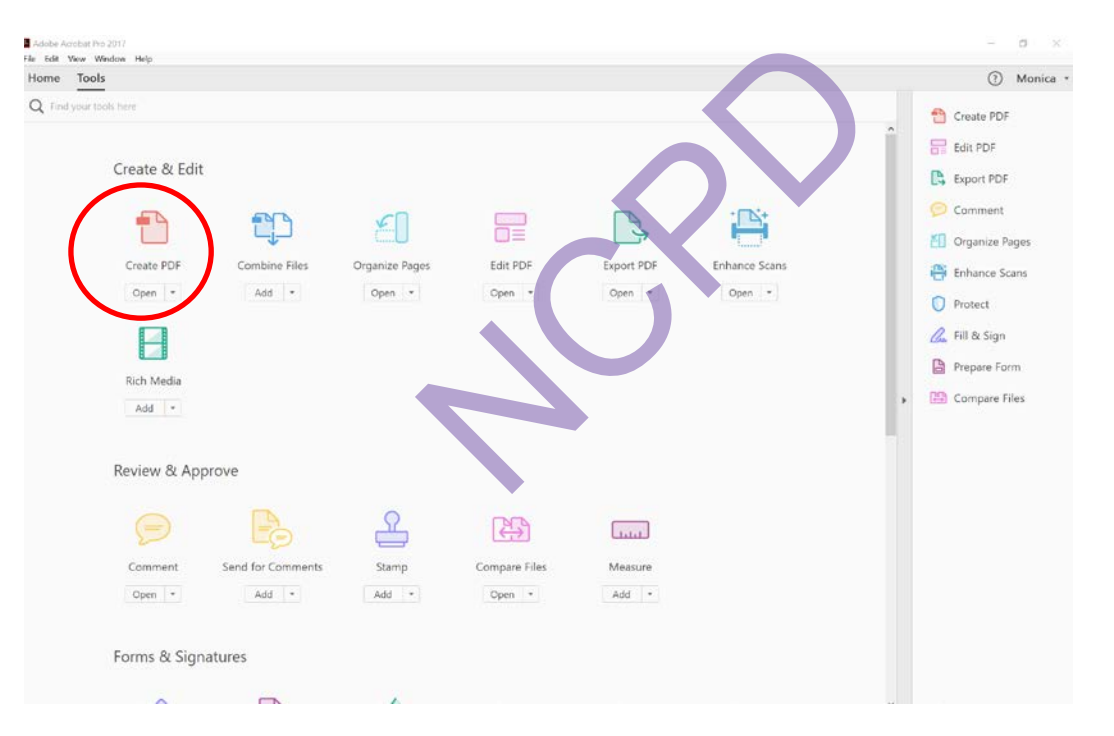

Shot 1:

<span id="page-4-0"></span>**Step 3**: After you select "Create PDF," it will have you select which format of document that you will be using. Select "Single File." Click on the page icon, find your self-study file, open it, and then the "Create" button.

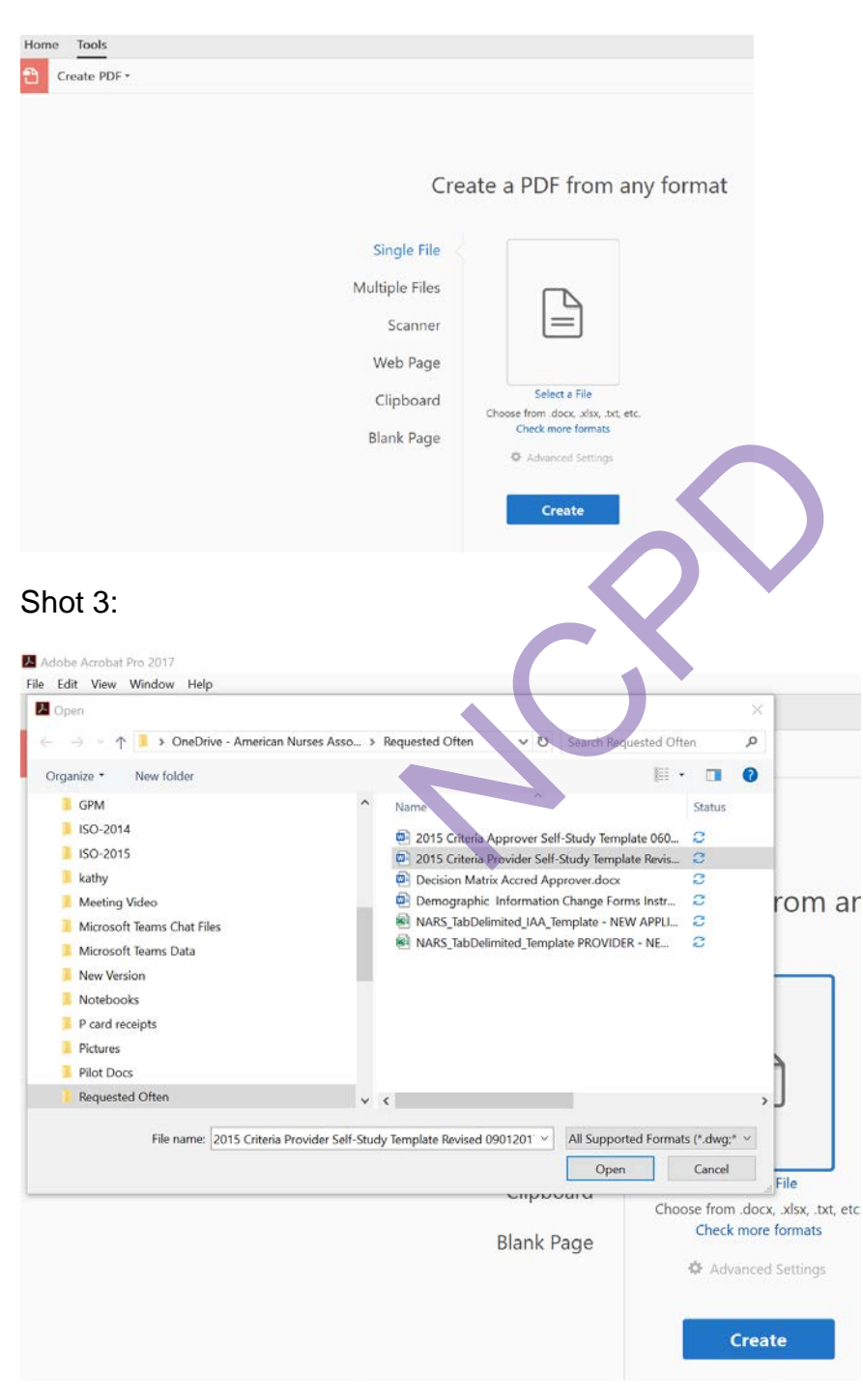

Shot 2:

Adobe will take you back to the home page but a black bar will appear at the bottom and show you that it is processing the file.

Shot 4:

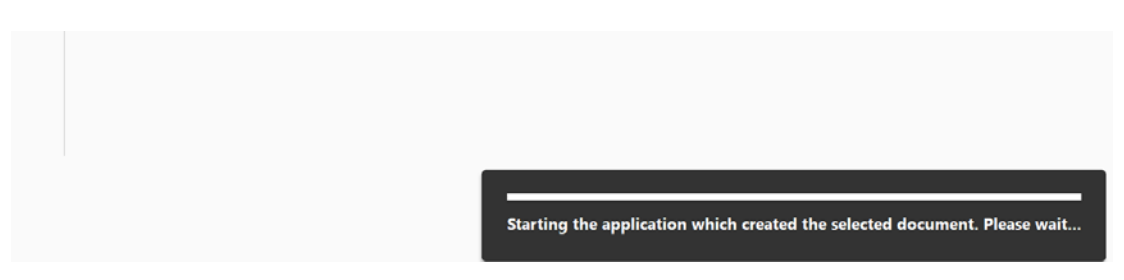

**Step 4:** When Adobe is finished, your bookmarked self-study will display.

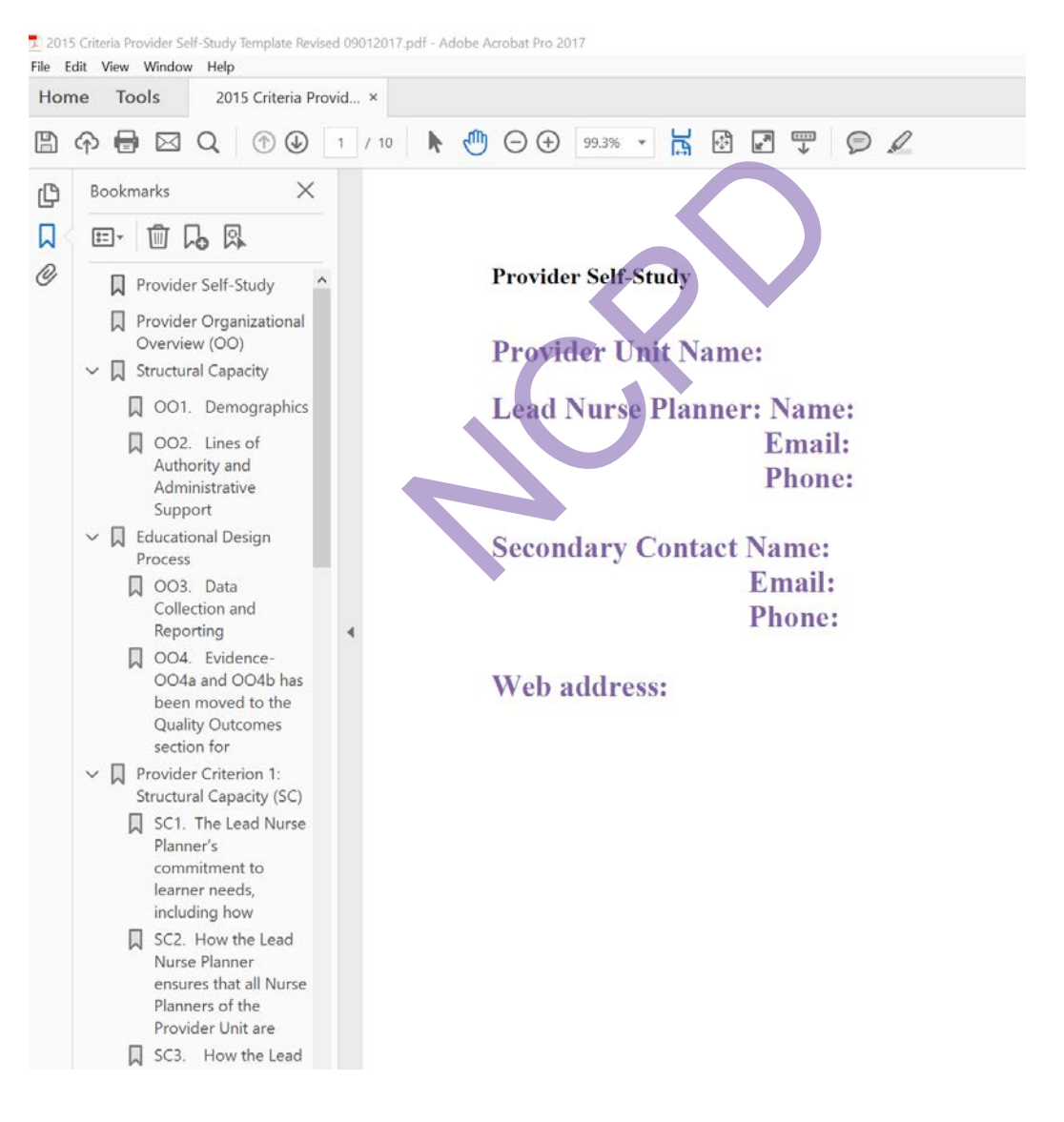

## <span id="page-6-0"></span>**How to Create an Activity File**

### **Step 1: Organize Your Activity Files**

Organize your files and save them to where you can locate them all easily. They may be saved in any format Word, Excel, PDF, etc.

Tip 1: Put them all into a Folder and label it "Activity File 1"

Tip 2: Make a list of all of the files that you will be combining for your Activity File.

Tip 3: Use our Activity File requirements list as a checklist to ensure you have everything ready to create your file. You cannot edit the file text once you have imported into Adobe.

### **Step 2: Open Adobe Acrobat Pro 2017**.

You will need to click on "Combine Files" to start. Click on either the icon or Open from the carrot drop down options.

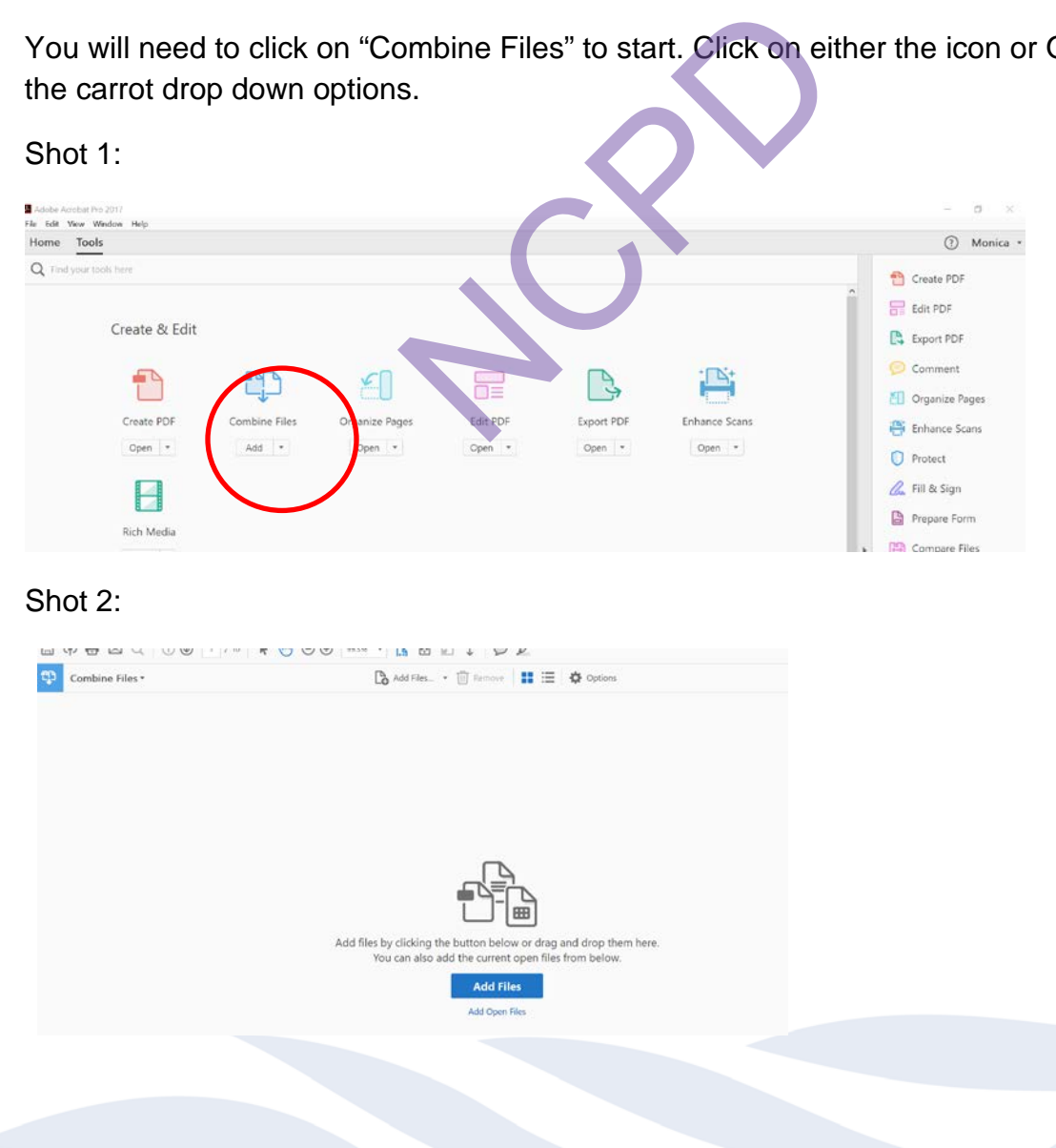

## <span id="page-7-0"></span>**Step 3**:

Add Files. To add documents:

- 1. Drag & drop them onto the screen.
- 2. Click on the blue "Add Files" button in the middle. This will take you to the document library on your computer to choose which to open.

Shot 3:

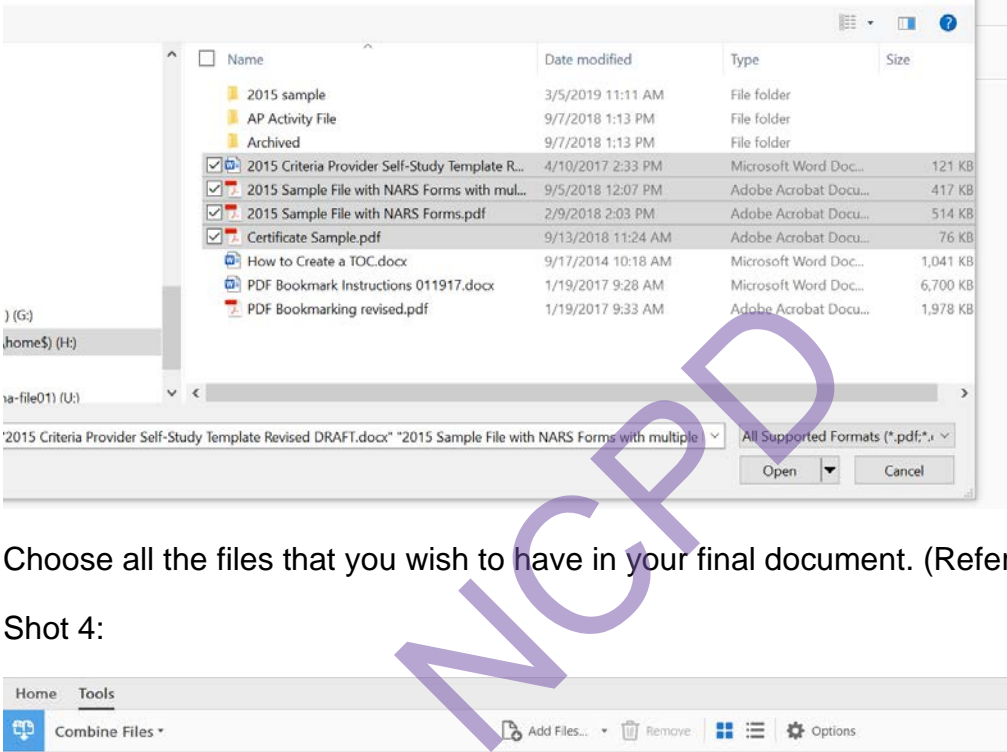

Choose all the files that you wish to have in your final document. (Refer to your list.)

Shot 4:

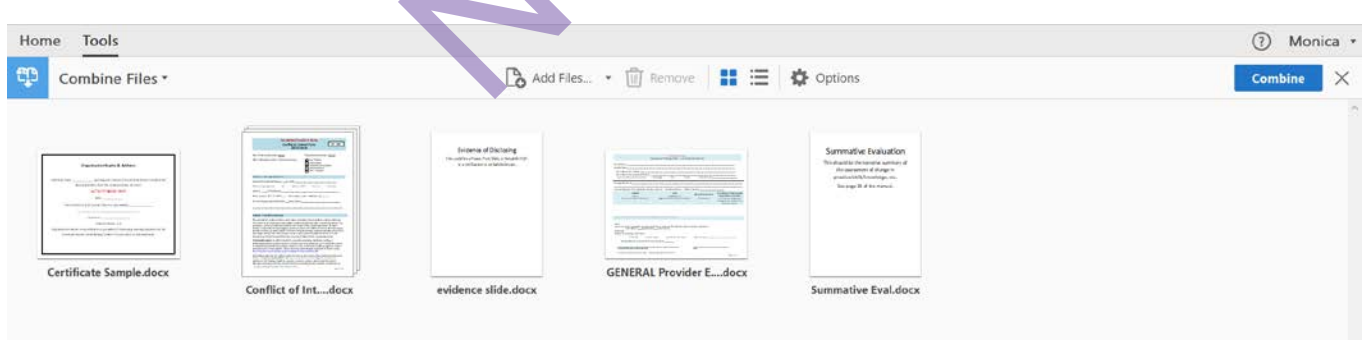

As you add files to your document list, they will show here. You can go to your document library as many times as you want BEFORE you Combine Files.

| Tools<br>Home                                                                                                    |                                                                                                    |                                                                                          |                                                                                                    |                                                                                                    | ⋒<br>Monica +              |
|----------------------------------------------------------------------------------------------------|----------------------------------------------------------------------------------------------------|------------------------------------------------------------------------------------------|----------------------------------------------------------------------------------------------------|----------------------------------------------------------------------------------------------------|----------------------------|
| $\mathfrak{P}$<br>Combine Files -                                                                                                    |                                                                                                    |                                                                                          | B Add Files • 1 Remove      三   章 Options                                                                                                    |                                                                                                    | $\times$<br><b>Combine</b> |
| Exploration Agency Services<br>and with a fire the contract of the transfer concern in a link of them in this time.<br>Boordenters derived theoretical detector<br>AT 6-FIREME MAY<br>Fabrication of<br>women a shortly the collection of<br>With the Control of the Con-<br>contract of<br><b>HARVEST CONTROLLED THE CONTRACTOR</b><br>commission between the Common is accepted.<br>Certificate Sample.docx | <b>Hart Land</b><br><b>Advertising</b><br>Committee States<br>$\begin{picture}(20,20) \put(0,0){\line(1,0){10}} \put(15,0){\line(1,0){10}} \put(15,0){\line(1,0){10}} \put(15,0){\line(1,0){10}} \put(15,0){\line(1,0){10}} \put(15,0){\line(1,0){10}} \put(15,0){\line(1,0){10}} \put(15,0){\line(1,0){10}} \put(15,0){\line(1,0){10}} \put(15,0){\line(1,0){10}} \put(15,0){\line(1,0){10}} \put(15,0){\line(1$<br><b>BUCAARD PARKS</b><br>automotive prima construction<br>detapoer a wear as we<br>Mary - Straighton company are a company<br>Street E Little Street & Milledgare<br>the late project production is an analysis<br><b>A discussion of the company of the company of the company of the company of the company of the company of the company of the company of the company of the company of the company of the company of the company of the compan</b><br><b>MATINERSHIP</b><br>Publisher administration and printed indicate concentrate.<br>SAFEKEER/STATE STATE STATE<br><b>BANGSONIANS</b><br>$\frac{1}{2} \left( \frac{1}{2} \left( \frac{1}{2} \frac{1}{2} \frac{1$<br><b>STATISTICS</b><br>- | Evidence of Dising<br><b>However in the contract of the con-</b><br>a rental and related | Add Eiles<br>Shift+Ctrl+I<br>La Add Open Files.<br>Add Folders<br>Add PDF from Scanner<br>Add Webpage<br>Add from Clipboard<br>$\begin{bmatrix} 0 \\ 1 \end{bmatrix}$ Add Email | Summative Evaluation<br>final part for two states are not of<br>the assessment of change in<br>prejectskichesings m.<br>Service Mobile was a<br><b>CONTRACTOR</b> |                            |
|                                                                                                    | Conflict of Intdocx                                                                                                    | evidence slide                                                                           | <b>L<sub>G</sub></b> Rouse Files                                                                                                    | <b>Summative Eval docx</b>                                                                                                    |                            |

**Step 4: Arrange Files in Final Order**

You can re-arrange the order of the files by clicking on the file icon and dragging them around the screen. The order that you place them, will be the FINAL order of how they are in your document.

| Shot 6:                                                                                                    |                                                                                                    |                                                                                                    |                                                                                                    |                                                                                                    |  |
|----------------------------------------------------------------------------------------------------|----------------------------------------------------------------------------------------------------|----------------------------------------------------------------------------------------------------|----------------------------------------------------------------------------------------------------|----------------------------------------------------------------------------------------------------|--|
| Combine Files *                                                                                                    |                                                                                                    |                                                                                                    | B Add Files • 1 Remove     三 ※ Options                                                                                                    |                                                                                                    |  |
| <b>Crossication Name &amp; Address</b><br>The contract of the contract of the contract of the contract of the contract of<br>mondation dealers complexed about<br><b><i>BUT ST FETRATUR HETER</i></b><br><b>Manager</b><br>Minimum file of the states' boards developed and<br>CAMPS presented the first<br>kanninger of<br>the district for the state of the state and an allowing and product and the first party of the state of the con-<br>A new dealers are every three in constants or dealership | by lated buyout Ave.<br>$-5$<br><b>Information</b><br><b>SECURITY</b><br><b>Service Control</b><br><b>Security</b><br>in chances and three brace.<br><b>Billiannia</b><br>Berger<br><b><i>INSTALLY THIS COMMENTATION</i></b><br>and barrent JPRs are considered<br>electrolymphone . In these three moves . moves<br>and a state is a construction of the con-<br>As and Arichitan Hold Landsbergson<br>and the determinance and her company and company<br>business advantage and a control of this is a month.<br>hair thringer (before act of the color)<br>a final to the of the fine and the con-<br>the design and contract the second to be a<br>mine top out of giving<br>contract to a control on a stress control with the<br><u>The Contract Communications of the Contract Communication</u> | <b>Evidence of Displasms</b><br>The calibbe of see For this silenzia of 21.<br>or a well-actor of an lat significant | <b>SARAYA Greater</b><br>W-2017 are presented developed<br>the company of the company of the company of the company of the company of<br>when you're taking<br><b>TANK OF THE ANNUAL</b><br><b>DER</b> GERMANY<br>cost more awaiting<br><b>CONTRACTOR</b><br>the statement of the con-<br>The international process in the case of the field | Summative Evaluation<br>This should be the navariat summary of<br>the assistent of draga in<br>arabushkits, fromfedge, vis.<br>Simpage 35 of the manual. |  |
| <b>Certificate Sample.docx</b>                                                                                                    | planter delivery adaptation that however powering<br><b>COMMUNICATION</b><br><b>Conflict of Intdocx</b>                                                                                                    | evidence slide.docx                                                                                                  | <b>GENERAL Provider Edocx</b>                                                                                                    | <b>Summative Eval.docx</b>                                                                                                    |  |

<span id="page-8-0"></span>**Step 5**: **Combine Files to Finalize the Document**

When your files are in order and ready, click Combine Files in the top right to finalize the document and create the PDF with Bookmarks.

Shot 7:

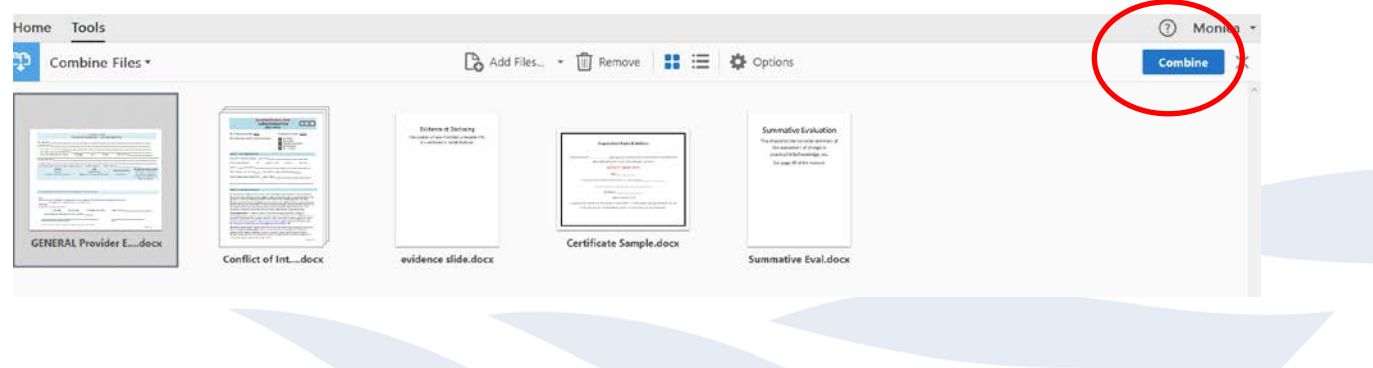

Adobe will begin creating your file, this process will take 3-5 minutes depending on the size. You will see a green bar across the bottom, that says "Converting."

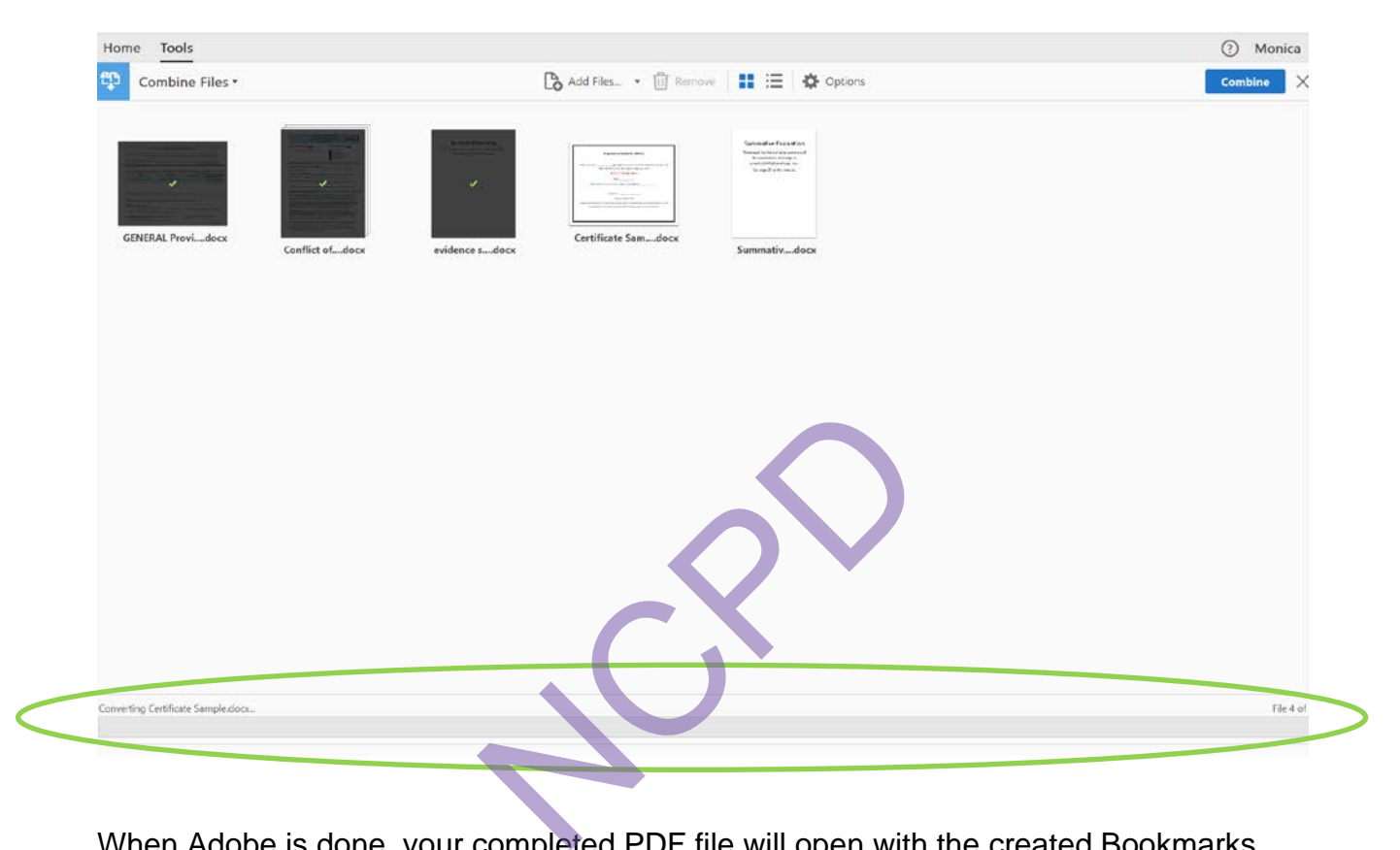

Shot 8:

When Adobe is done, your completed PDF file will open with the created Bookmarks. The bookmarks will be of the names of the files that you uploaded.

You will need to re-name your Bookmarks and create additional ones. Click on the Bookmark on the left menu to highlight the words (bookmark link) and type in the new name.

**Be sure your bookmarks list matches the Activity File Requirements list by name and order exactly.**

## Shot 9: Final product with bookmarks

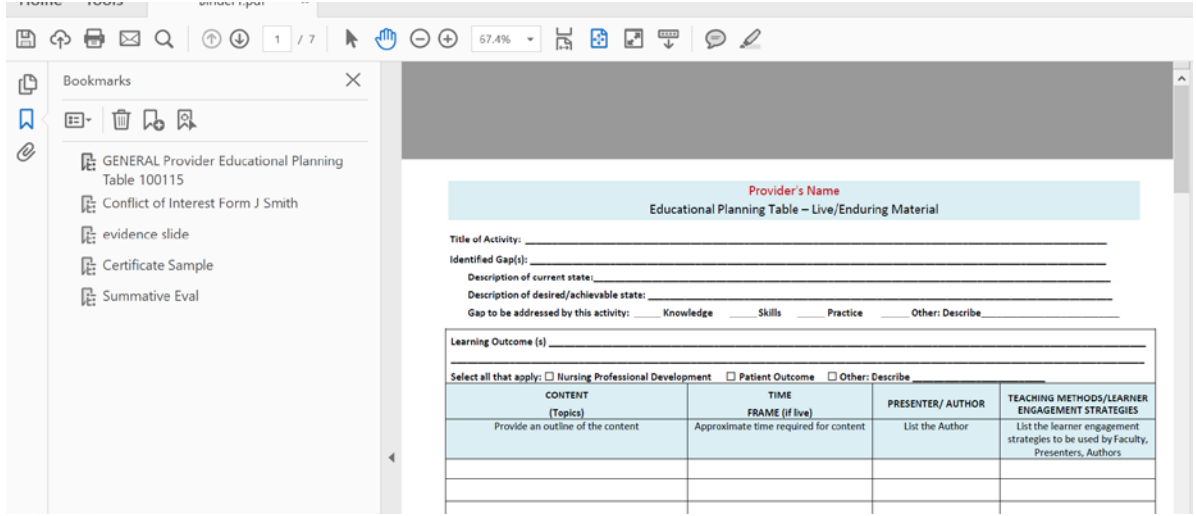

# Shot 10: Merged Documents

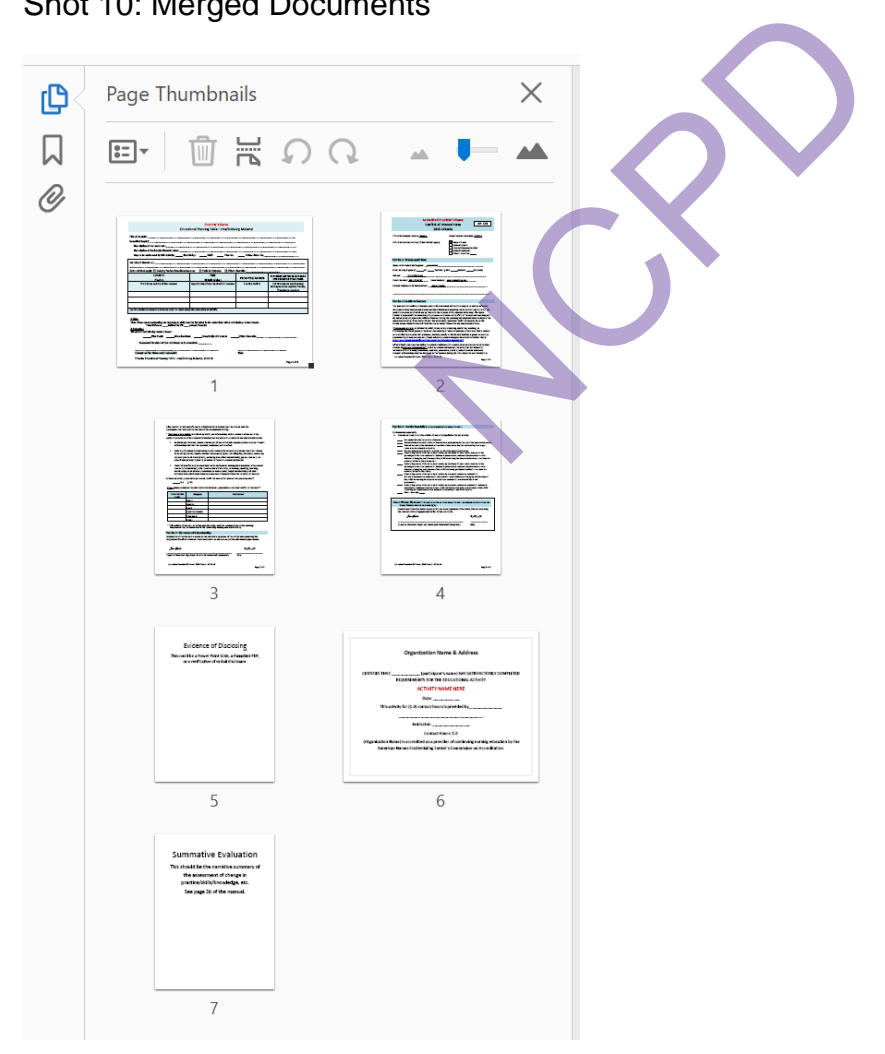

## <span id="page-11-0"></span>**How to Create a New Bookmark**

If you find that you would like to add in another bookmark that was not already created, this is the process for that.

**Step 1:** On the left, Click on the "Scroll" Icon, which open the Bookmarks Navigation pane.

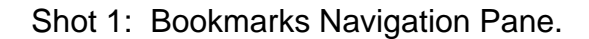

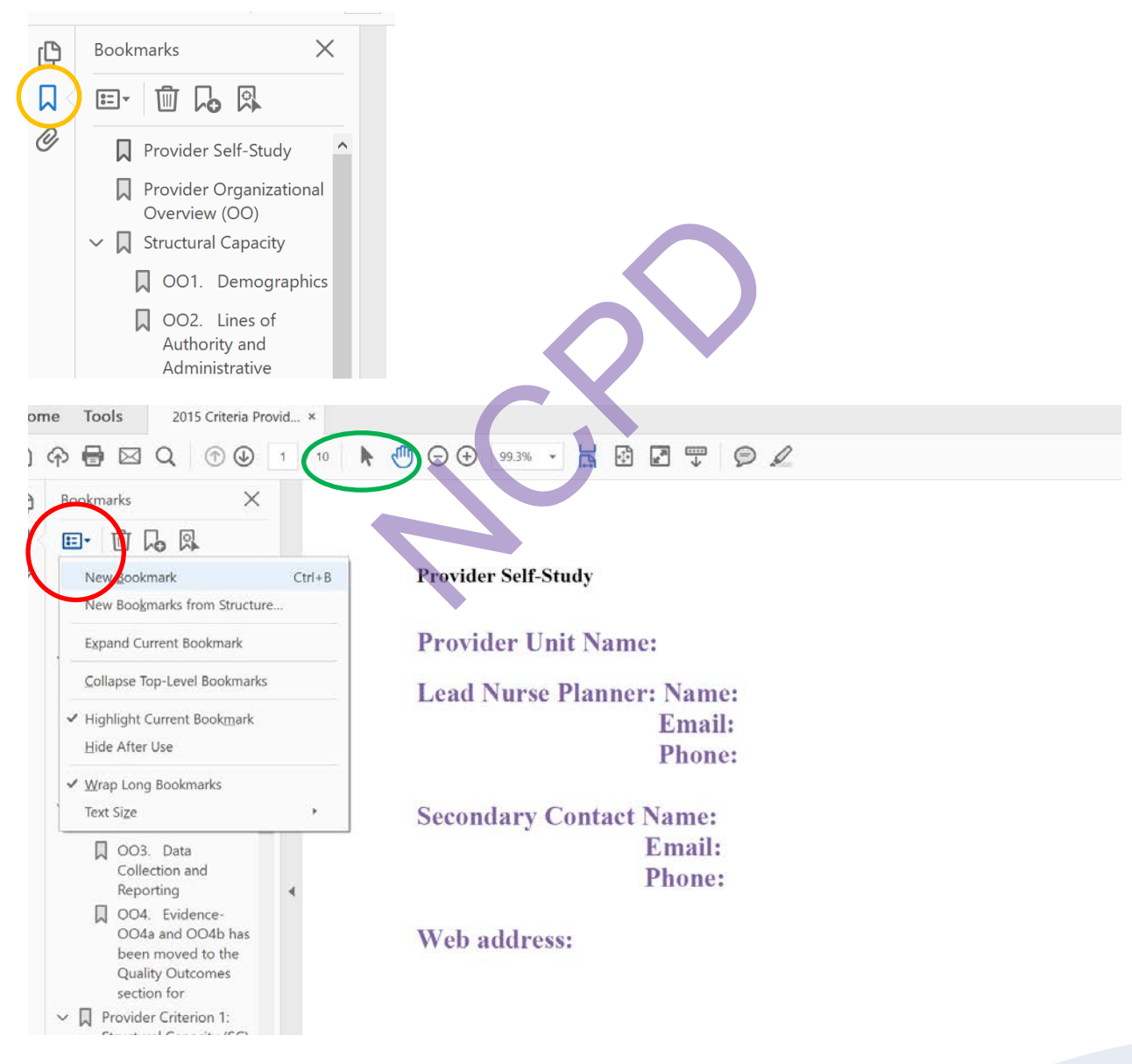

**Step 2:** Find the text in the document that you wish to make a bookmark.

<span id="page-12-0"></span>**Step 3:** Using the Text Select Tool from the Acrobat toolbar, the arrow above and to the right of the bookmarks toolbar (Circled in green above). Highlight/select the text with your mouse that you wish to use for the bookmark label. The highlighted text currently selected in the document is used as the Bookmark's label. If no text has been highlighted, type the text for the bookmark label, and press Enter. (Bookmark labels can be up to 128 characters long.)

Shot 2: Use the Selection Text Tool to highlight text to create the next bookmark. Select New Bookmark from the drop down of options. Repeat until all Bookmarks are created.

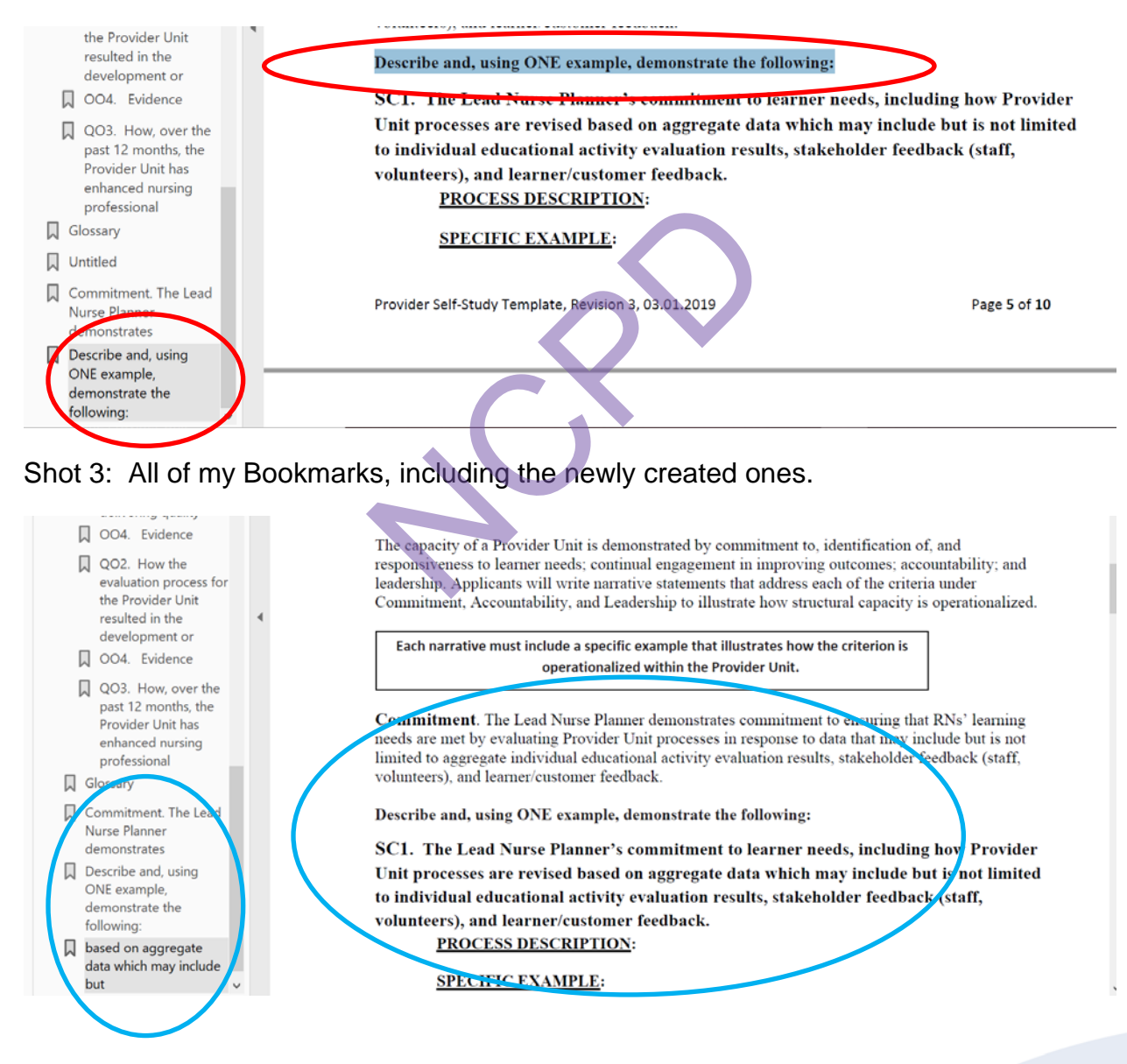

## <span id="page-13-0"></span>**Nesting Bookmarks**

You can nest/indent a list of bookmarks to show a relationship between topics. Nesting creates a parent/child relationship. You can expand and collapse this hierarchical list as desired. (This is NOT required)

### Remember: The nested pages must be bookmarks first to do this!

Shot 1: Here is what the final product will look like.

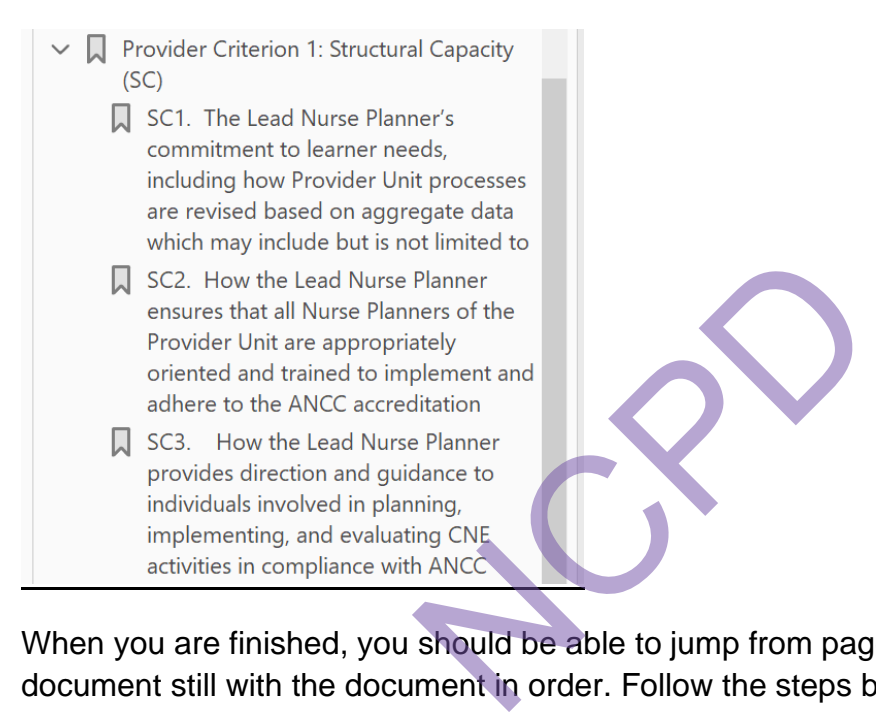

When you are finished, you should be able to jump from page to page throughout the document still with the document in order. Follow the steps below to nest one or more bookmarks under another bookmark.

**Step 1:** First, I made all of my Bookmarks.

**Step 2:** Select/highlight the bookmark or range of bookmarks you want to nest (click the first bookmark, hold down the shift key or Ctrl key and click the last bookmarks in the series). Below, I have highlighted all of the bookmarks that I will be moving to be subheaded under "Provider Criteria: Structural Capacity."

### Shot 2:

Provider Criterion 1: Structural Capacity  $(SC)$ SC1. The Lead Nurse Planner's commitment to learner needs, including how Provider Unit processes are revised based on aggregate data which may include but is not limited to individual SC2. How the Lead Nurse Planner ensures that all Nurse Planners of the Provider Unit are appropriately oriented and trained to implement and adhere to the ANCC accreditation criteria. SC3. How the Lead Nurse Planner provides direction and guidance to

<span id="page-14-0"></span>**Step 3:** Drag the highlighted bookmarks underneath what will become the parent bookmark or chapter heading. A line with a black triangle on the left will appear that shows where the bookmarks are being moved to. ing CNE<br>
H ANCC<br>
d bookmarks underneath what wi<br>
ng. A line with a black triangle on<br>
s are being moved to.<br>
discursion of the same of the same of the same of the same of the same of the same of the same of the same of<br>
di

Shot 3:

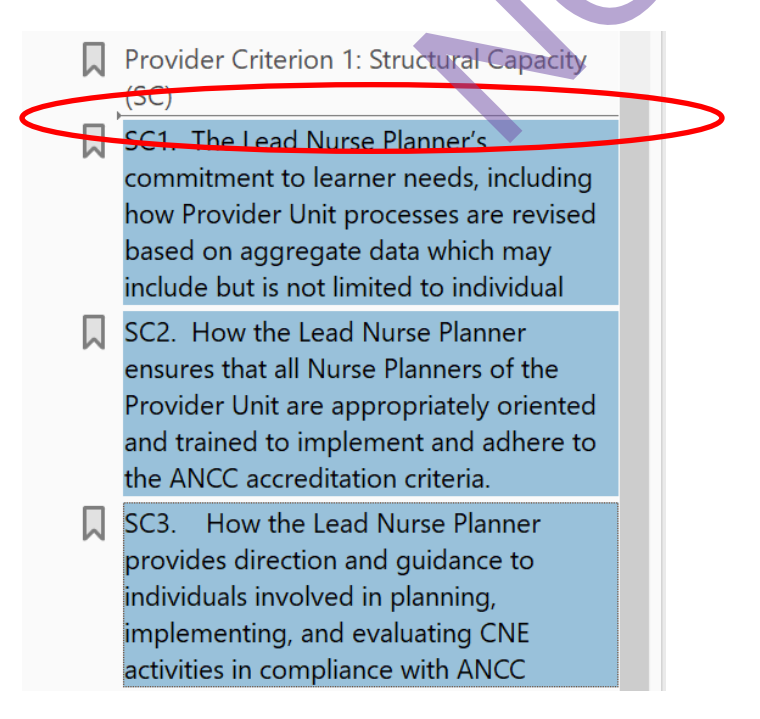

**Step 4:** Release your mouse and the bookmarks will be moved. Note: The actual pages will remain in their original location in the document.

Shot 4:

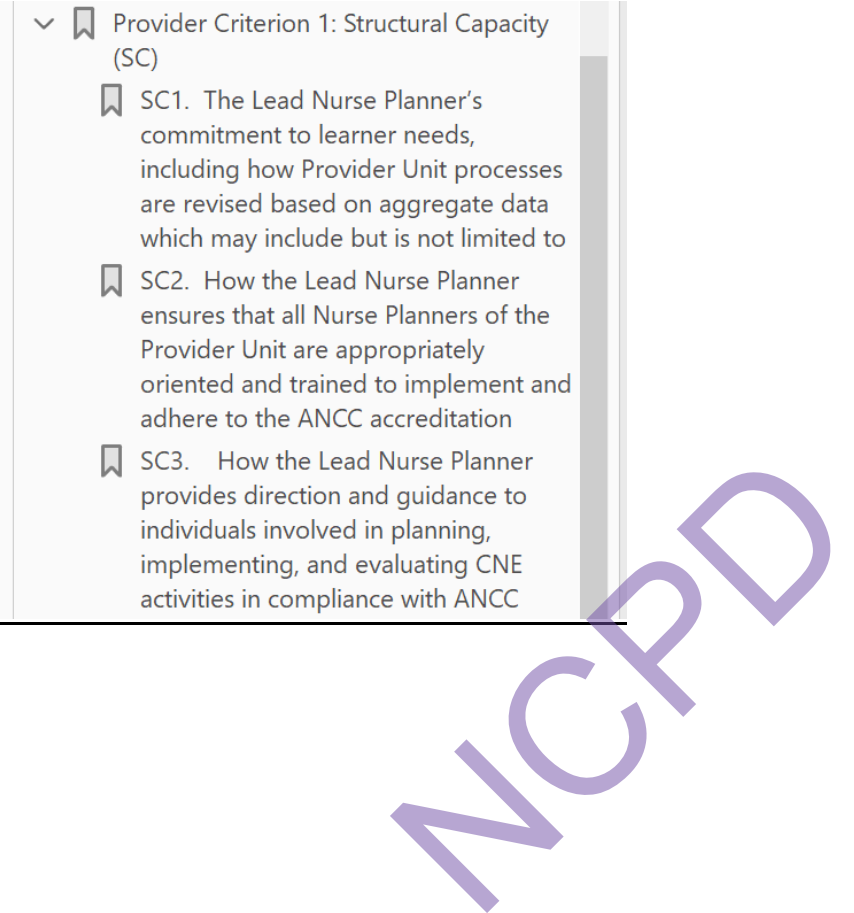

## <span id="page-16-0"></span>**How to Insert an Attachment**

### **Step 1**: Open your File.

### Shot 1:

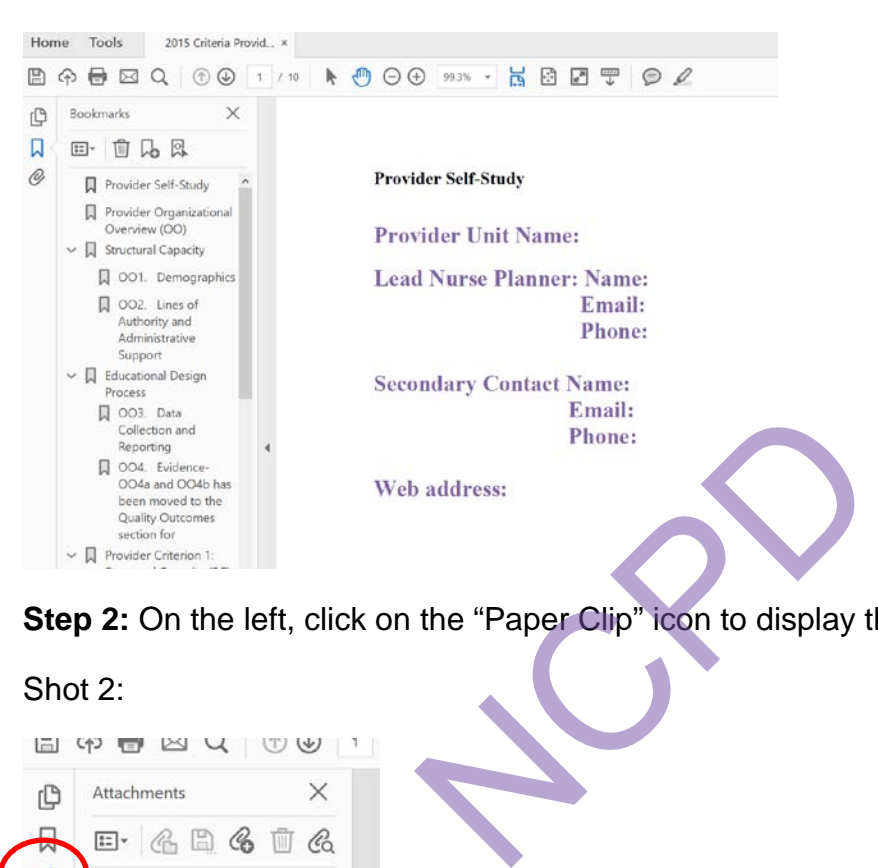

**Step 2:** On the left, click on the "Paper Clip" icon to display the attachment menu.

### Shot 2:

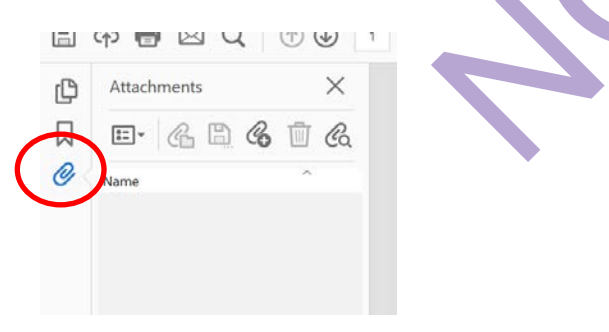

**Step 3**: Click on the paper clip plus icon to add an attachment.

### Shot 3:

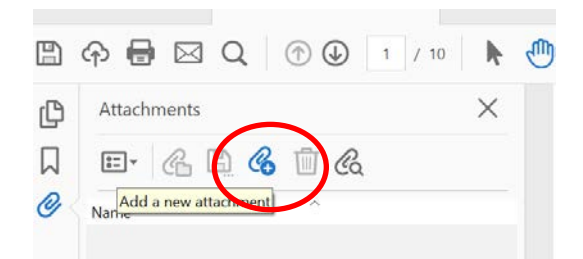

<span id="page-17-0"></span>**Step 4:** Find your attachment in your files, select Open.

**Step 5:** Your attachment will be listed on the left hand display pane when it is attached. You can continue to upload using steps 1-4.

Shot 4:

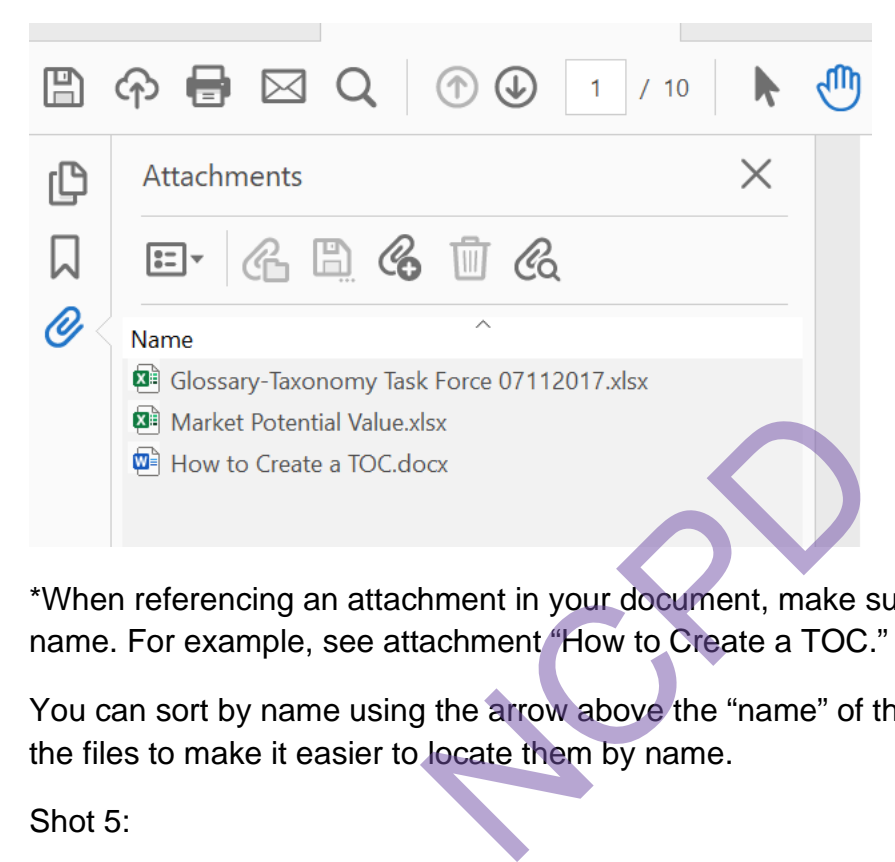

\*When referencing an attachment in your document, make sure to reference the file name. For example, see attachment "How to Create a TOC."

You can sort by name using the arrow above the "name" of the files, this will alphabetize the files to make it easier to locate them by name.

Shot 5:

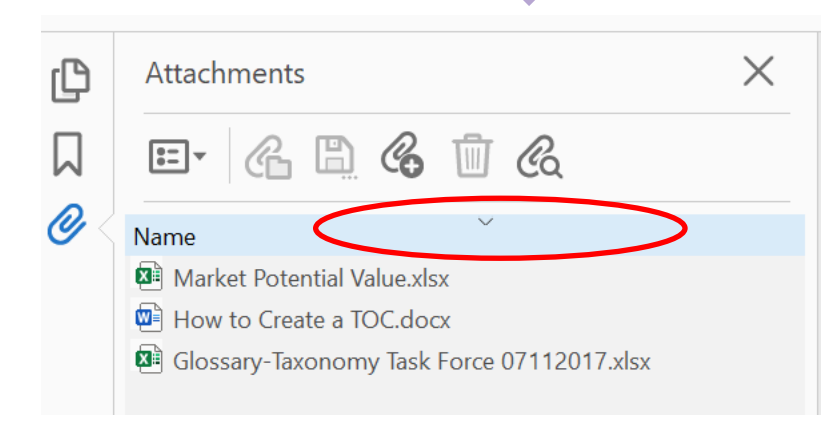